#### **Widener University** 1821

# Register Your Email Address

- Once registered, you can email print jobs to pmobileprint@widener.edu and retrieve hard-copy print-outs by "Releasing" each print job at either the First Floor or Second Floor computer lab Print Station
- *(You may register up to nine email addresses)*
- Send an email to pmobileprint@widener.edu from the email address you wish to register with Mobile Print
- You will receive an email response. Click on the link to register your email address

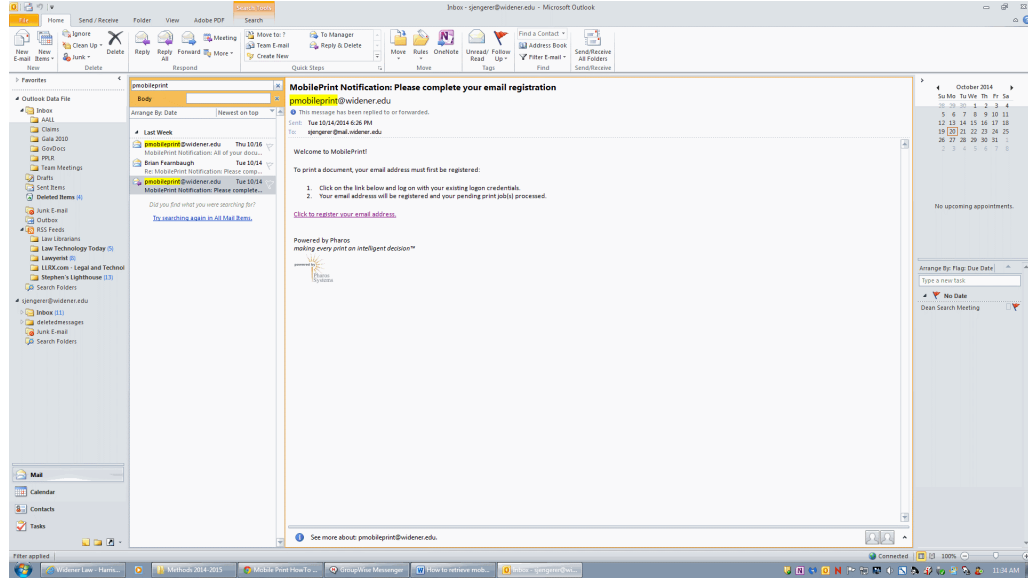

You may get a security warning. Continue to the website

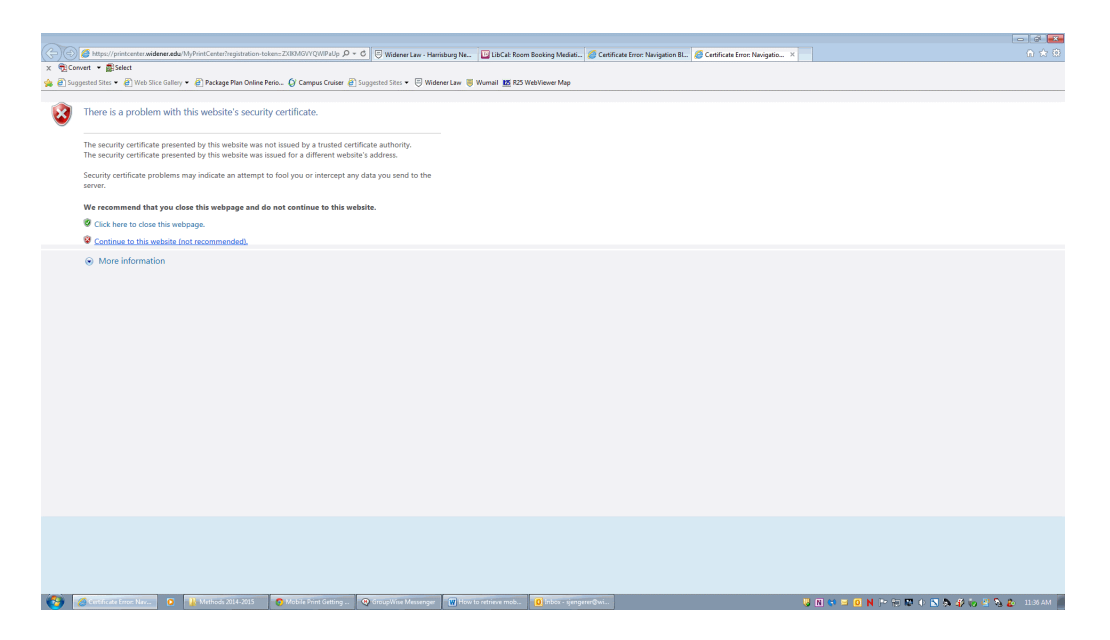

**Submit a HelpDesk ticket by visiting the ITS Blog**

 Enter your Widener University user ID (prefix of your widener.edu email) and Password (case sensitive) when prompted for a Username and Password

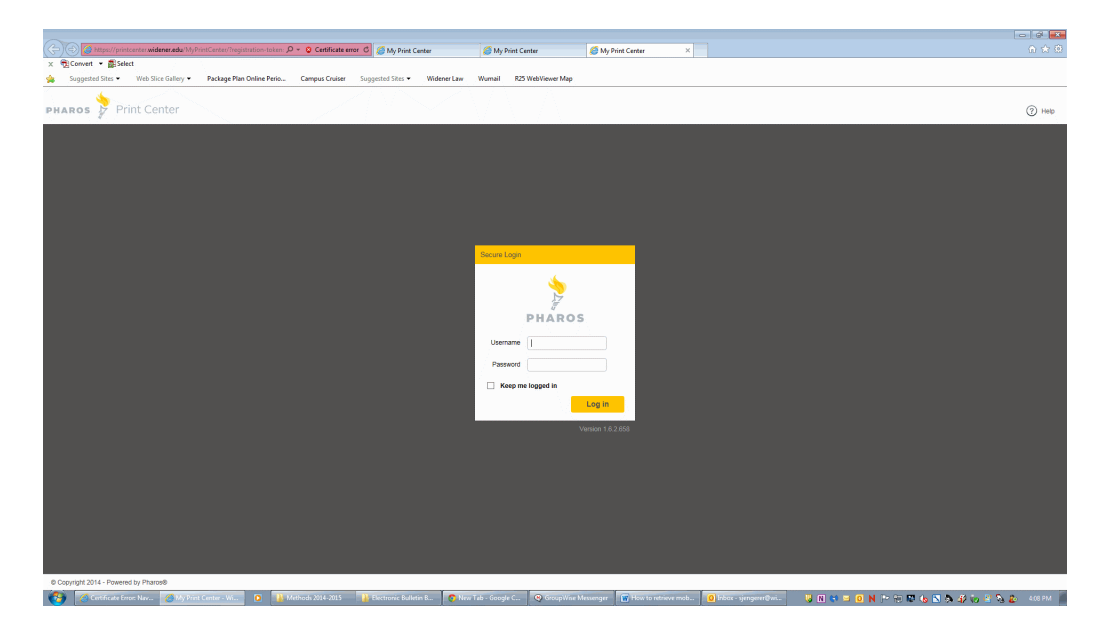

**Submit a HelpDesk ticket by visiting the ITS Office in the ITS Blog**

## Send Print Jobs

From your registered address, email what you want to print

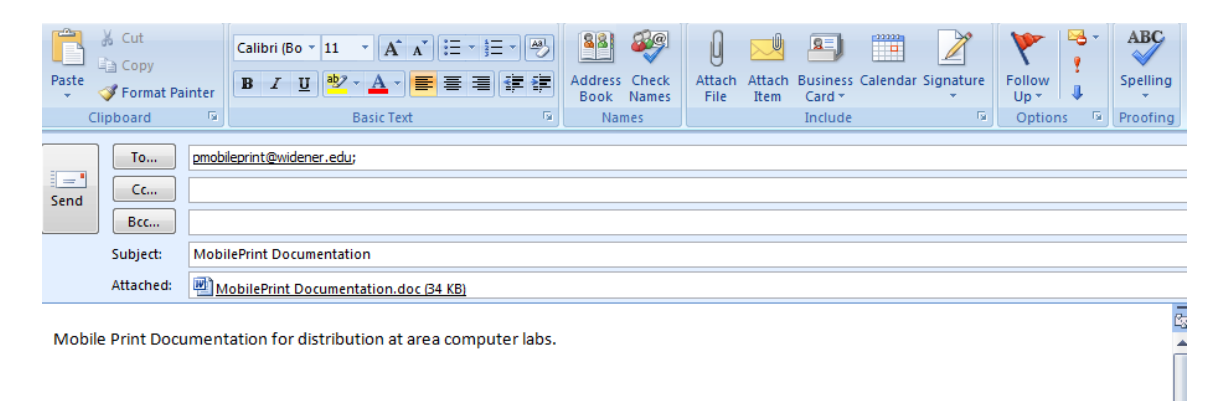

- In order to print any formatting, you must email your print job as an attachment
- If formatting is not required, you may write inline in the email you send
- You will receive a confirmation email like this screenshot

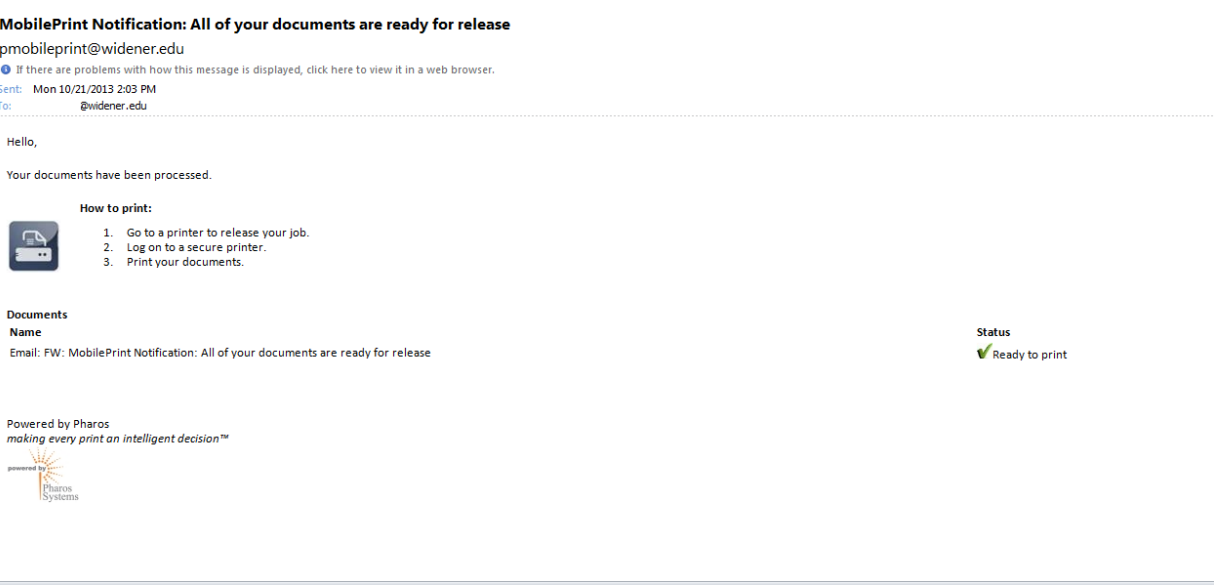

- Follow the email's directions and go to any Print Station to print
- Reach a Print Station within 30 minutes of the confirmation email or it will be deleted from queue
- If print job deletes, simply re-email again to pmobileprint@widener.edu

**Submit a HelpDesk ticket by visiting the ITS Office in the ITS Blog**

# Print Your Job

- Log in to either the First Floor or Second Floor computer lab Print Station touch screen terminal
- Swipe your ID-Card at the Print Station; the system auto-redirects already registered ID-cards

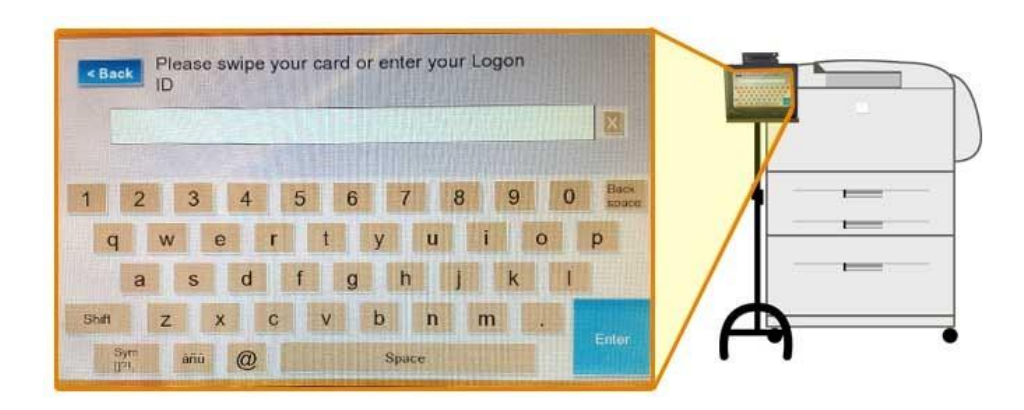

- Scroll through the Job Queue  $\&$  Release Your Print Job(s)
- Once finished at the Print Station make sure to Click the blue [EXIT] button

# Printing From Widener Computers

- Widener computers allow you to print to a laser printer in the Second Floor Computer Lab or to a laser printer or Xerox copier on the First Floor of the Library
- Print your document
	- o The default printer is HP Labs
	- o If desired, change the setting for single or double sided

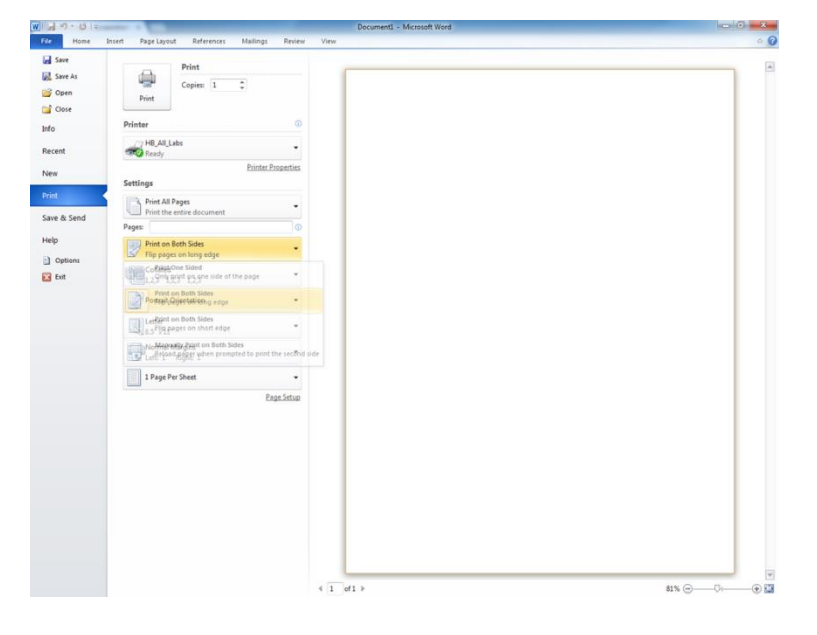

- When prompted, enter in your Widener University user ID (prefix of your widener.edu email) and password (case sensitive)
- Reach a Print Station within 30 minutes of sending the print job to the queue
- Proceed to a Print Station touch screen terminal
- Swipe your ID-Card at the Print Station; the system auto-redirects already registered ID-cards
- Scroll through the Job Queue  $\&$  Release Your Print Job(s)

• Once finished at the Print Station make sure to Click the blue [EXIT] button

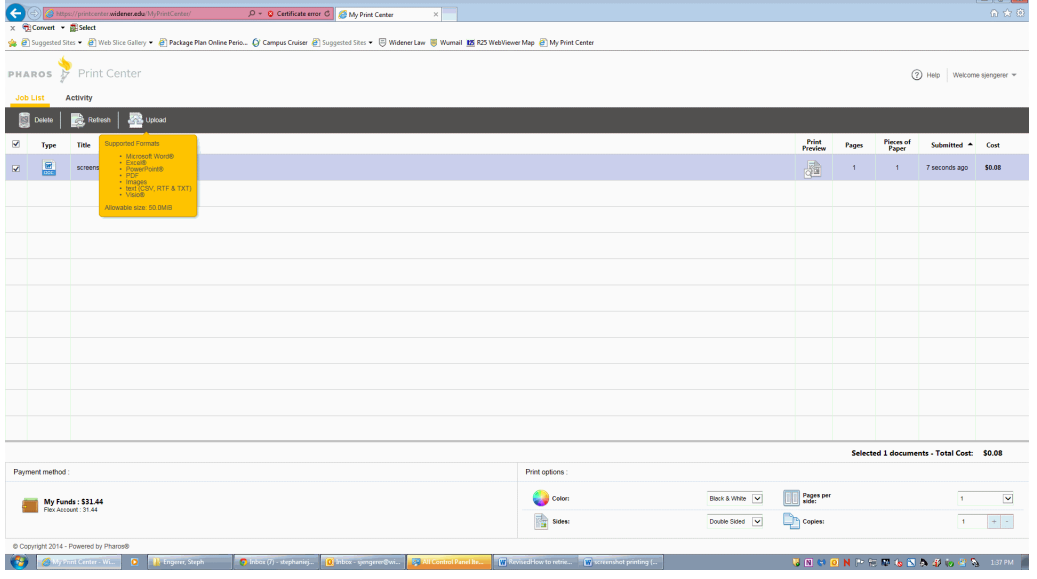

**Submit a HelpDesk ticket by visiting the ITS Office in the ITS Blog**